# **Инструкция для прохождения онлайн экзамена на сайте ЮФУ [https://exams.sfedu.ru](https://exams.sfedu.ru/login/index.php)**

#### **Оглавление**

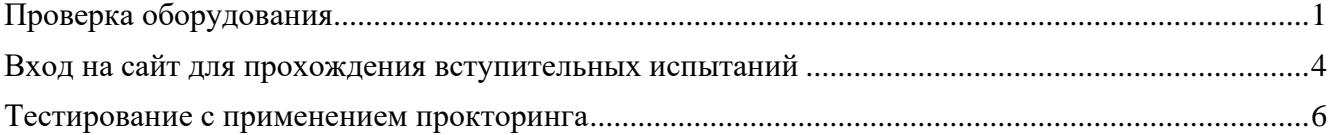

<span id="page-0-0"></span>Для участия во вступительных испытаниях с применением прокторинга необходимо открыть страницу **[https://sfedu.student.examus.net](https://sfedu.student.examus.net/)** в браузере **[Google Chrome](https://www.google.ru/intl/ru/chrome/)** версии **83** и выше и нажать на кнопку **[«Экзамены ЮФУ».](https://o7x.examus.net/login/examssfedu/?next=/redirect/?next=https%3A%2F%2Fsfedu.student.examus.net%2F)**

## **Проверка оборудования**

**Для проверки оборудования на готовность к проведению вступительных испытаний с применением** прокторинга необходимо зарегистрироваться на сайте [https://olimp.sfedu.ru](https://olimp.sfedu.ru/) и перейти в категорию «Демонстрационные варианты вступительных испытаний». В этой категории есть тестовый экзамен [«Пробный экзамен с применением прокторинга»](https://olimp.sfedu.ru/course/view.php?id=430) [\(https://olimp.sfedu.ru/course/view.php?id=430\)](https://olimp.sfedu.ru/course/view.php?id=430) на сайте [https://olimp.sfedu.ru,](https://olimp.sfedu.ru/) который можно использовать для проверки оборудования.

 $M.M.M.$  Иванов  $\qquad \bullet$ 

Тестирование ЮФУ Русский (ru) -

#### Единый портал интернет-тестирования ЮФУ

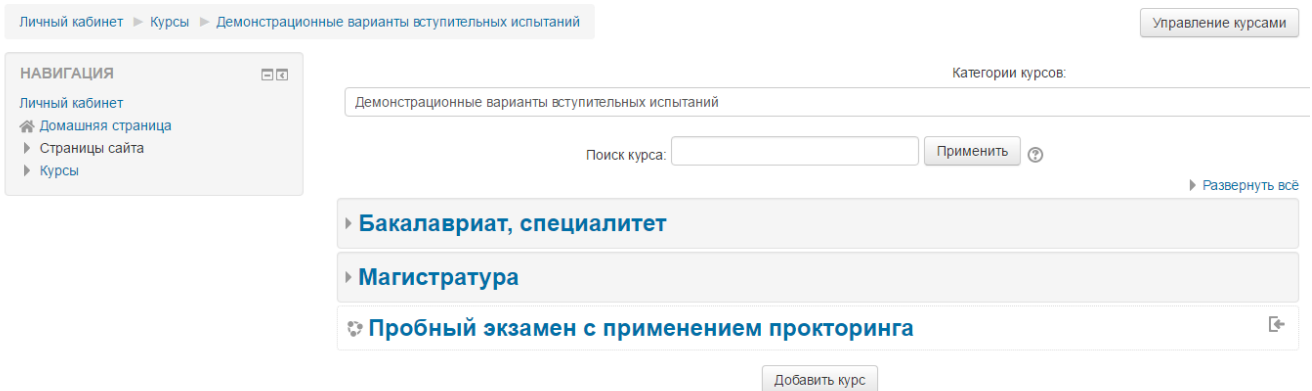

После перехода на «Пробный экзамен с применением прокторинга» необходимо выполнить запись на курс кнопкой «Записаться на курс».

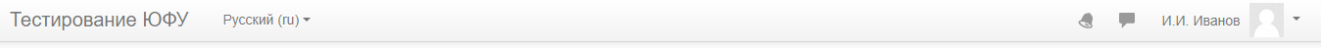

#### Пробный экзамен с применением прокторинга

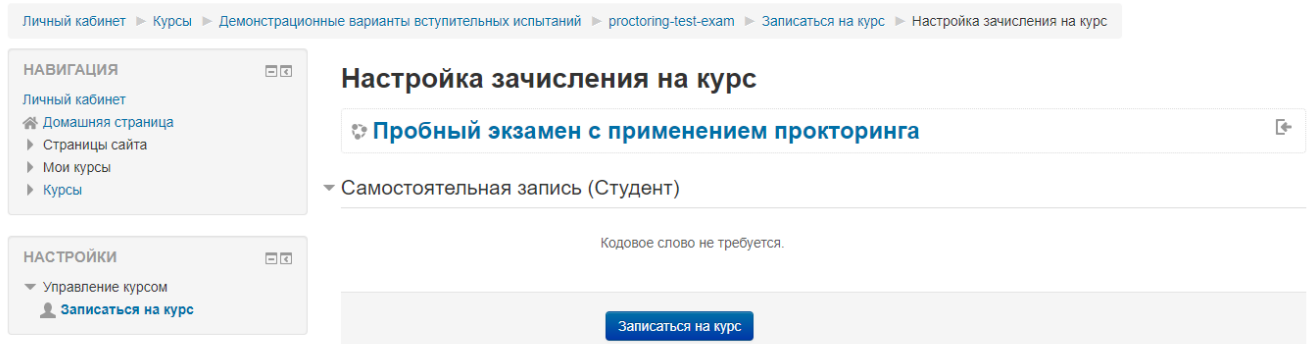

После перехода на пробный экзамен, для проверки готовности оборудования к прохождению вступительных испытаний с применением прокторинга необходимо открыть

страницу [https://sfedu.student.examus.net](https://sfedu.student.examus.net/) в браузере Google Chrome версии 83 и выше и авторизоваться через кнопку «Внутренние олимпиады ЮФУ».

Тестирование ЮФУ Русский (ru) -

 $A = \blacksquare$  $M.M.$  Иванов  $\qquad \bullet$ 

## Пробный экзамен с применением прокторинга

Личный кабинет > Курсы > Демонстрационные варианты вступительных испытаний > proctoring-test-exam

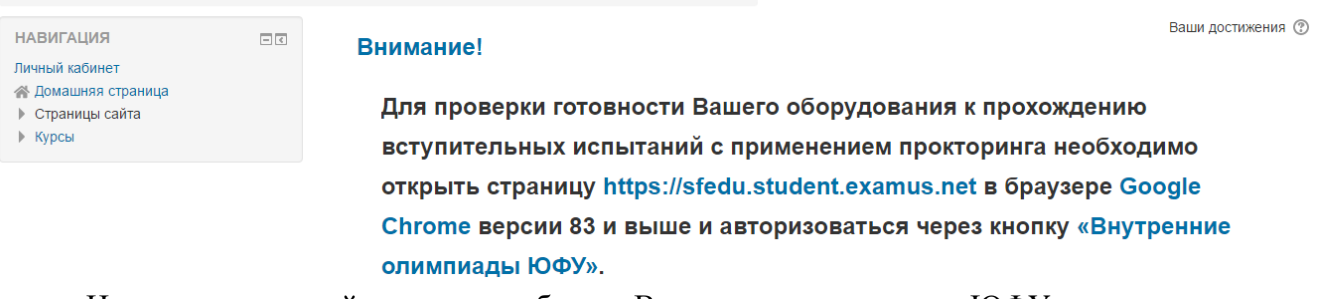

На нижеследующей странице выбрать «Внутренние олимпиады ЮФУ»

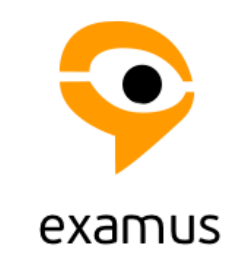

Выберите свой вуз или компанию

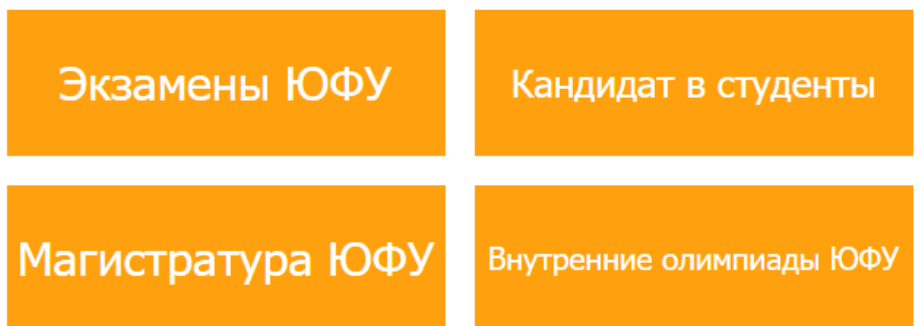

В некоторых случаях, система выдает сообщение об авторизации в системе Экзамус «Do you want to authorize examus?». На него необходимо дать согласие, нажав «Подтвердить»

Do you want to authorize examus?

This application is asking to have access this information over your account:

• User Profile Information

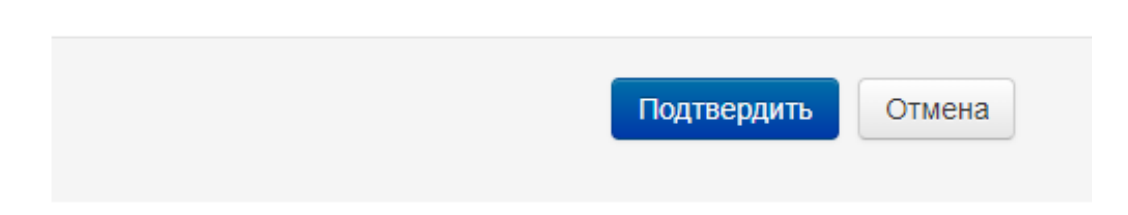

После перехода на следующую страницу можно осуществить проверку компьютера перед экзаменом, нажав на кнопку «Пройти проверку» или выбрать «Экзаменационное тестирование — Пробный экзамен с применением прокторинга», нажав на кнопку «Приступить».

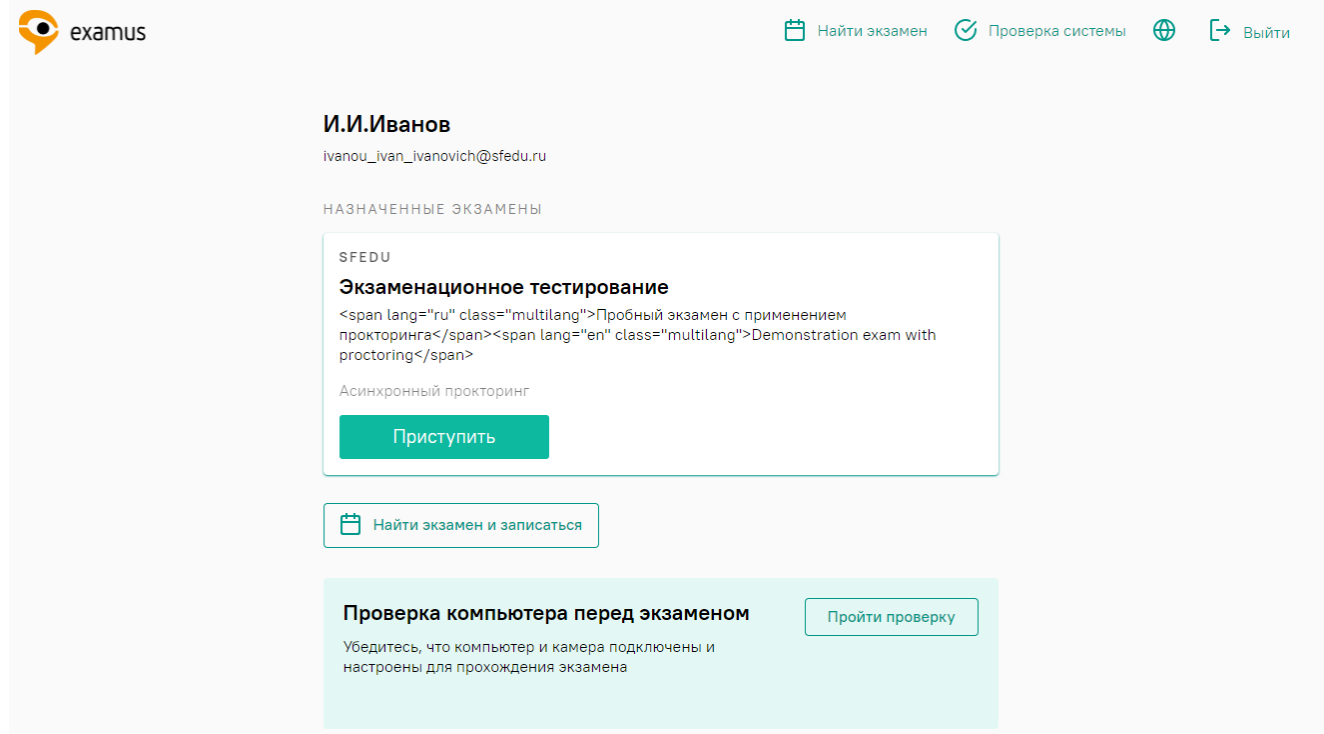

При осуществлении проверки компьютера или при прохождении экзаменационного тестирования будет отображено окно «Откройте доступ к экрану». Требуется выбрать изображение активного экрана в окне и нажать «Поделиться»

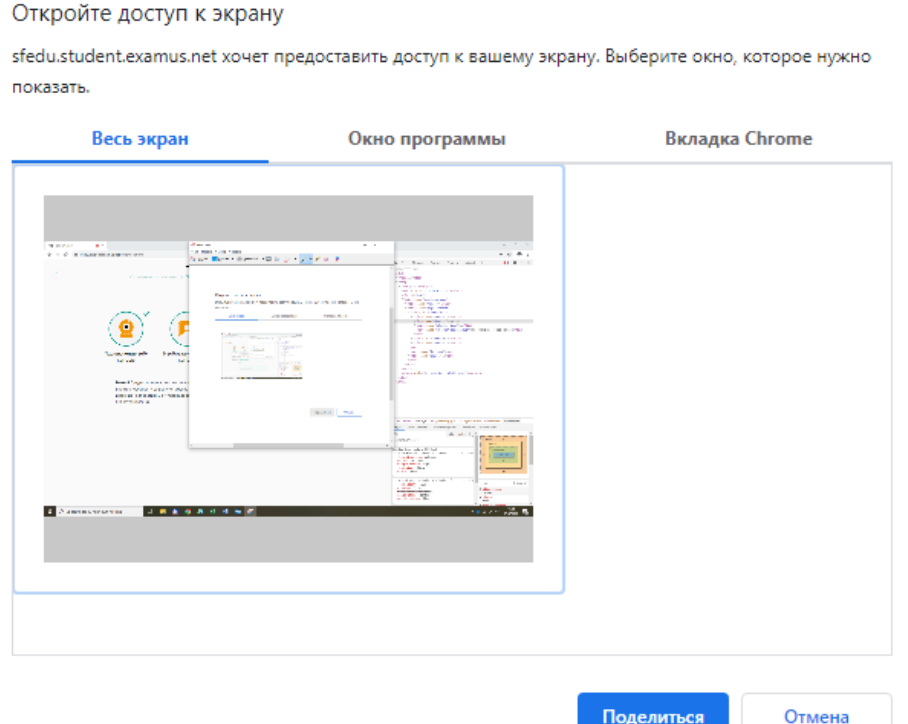

Поделиться

После успешного прохождения проверки оборудования отобразятся «флажки» зеленого цвета у компонентов, которые были проверены: «Подключение веб-камеры», «Изображение с веб-камеры», «Сетевое соединение» и «Трансляция веб-камеры и рабочего стола».

Подготовка к экзамену

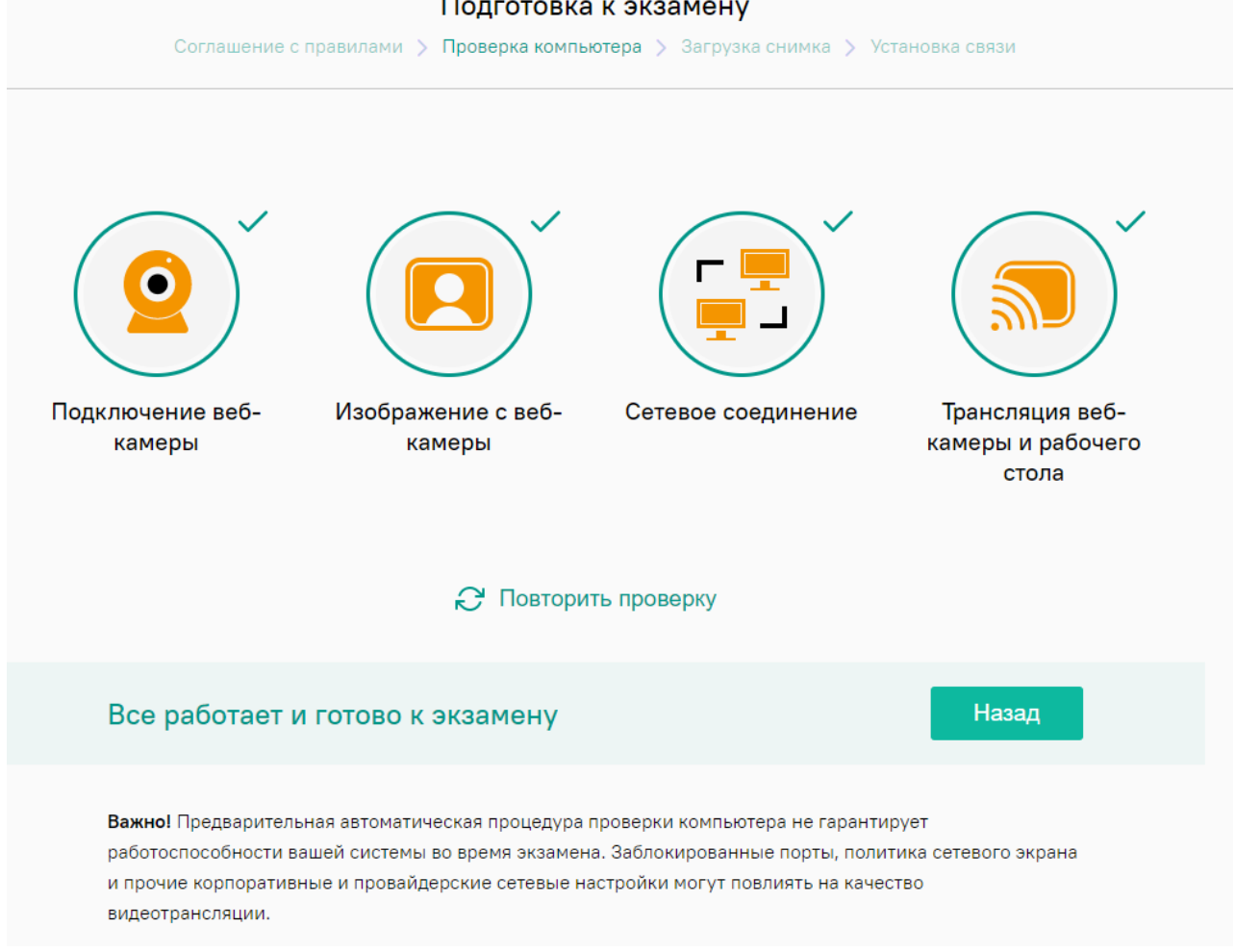

<span id="page-3-0"></span>Прохождение пробного экзамена с применением прокторинга осуществляется согласно настоящей инструкции, п. [«Тестирование с применением прокторинга»](#page-5-0)

#### **Вход на сайт для прохождения вступительных испытаний**

Для входа на сайт «Единый портал интернет-экзаменов ЮФУ» необходимо перейти по ссылке [https://exams.sfedu.ru,](https://exams.sfedu.ru/) и авторизоваться, вписав ЛОГИН, соответствующий Вашей электронной почте, и чувствительный к регистру символов ПАРОЛЬ, заданный в формате «Sfedu#XXXXXX», где XXXXXX — номер паспорта без указания его серии.

Если при подаче документов в приемную комиссию в качестве контактной почты была указана корпоративная почта ЮФУ (@sfedu.ru), то доступ к учетной записи осуществляется по личному паролю учетной записи ЮФУ.

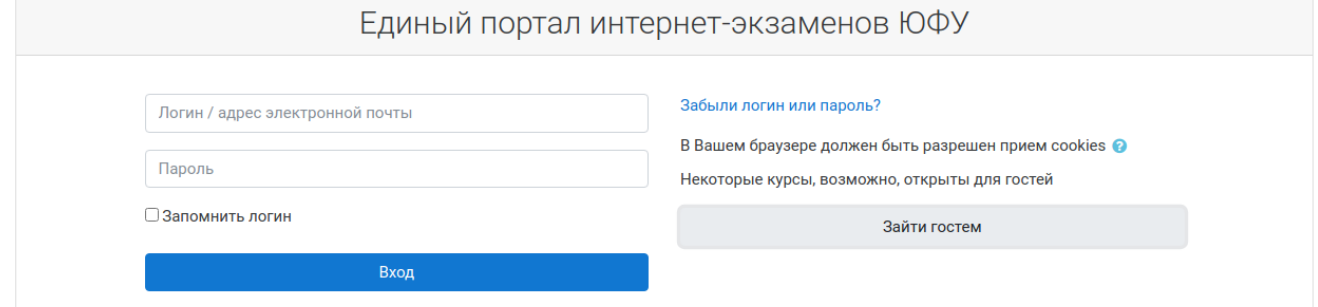

Выбрать раздел, соответствующий ступени подготовки «Бакалавриат/Специалитет», «Магистратура», «Аспирантура» или «Ассисинтура»

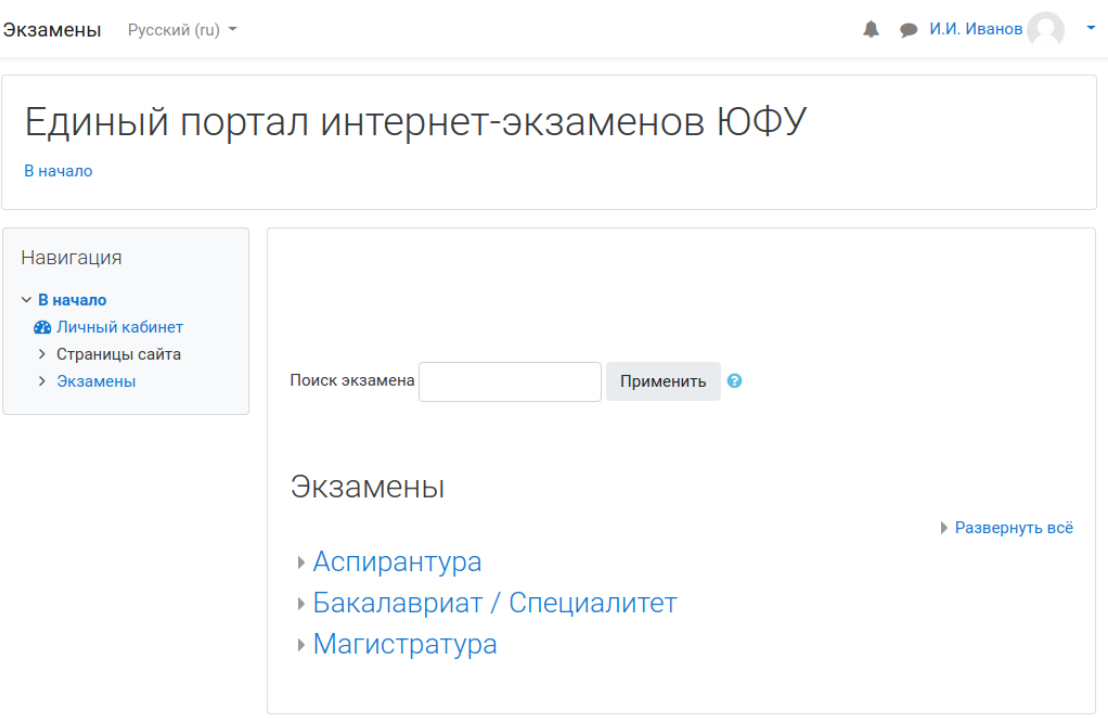

Выбрать форму обучения (очная и очно-заочная, заочная формы обучения или отдельная конкурсная группа):

 $\mathbf{A}$ 

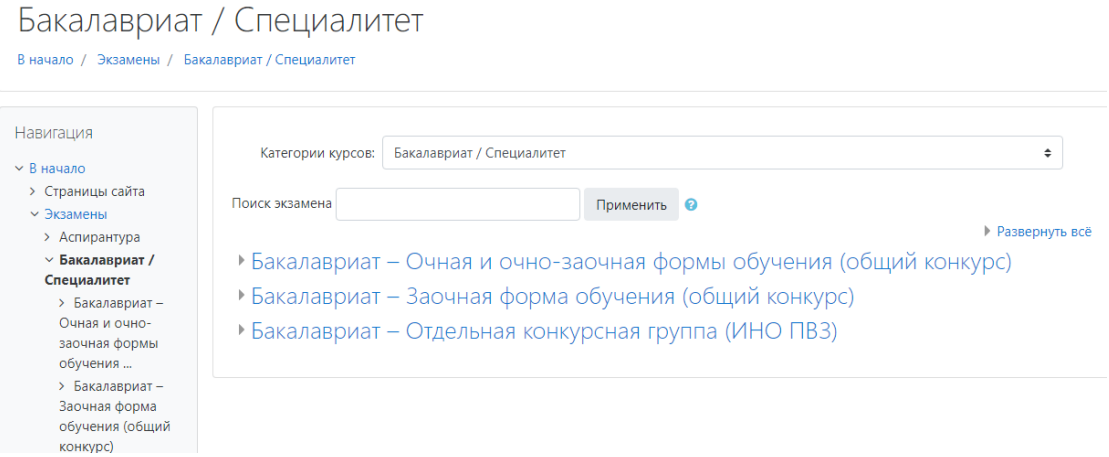

#### Выбрать экзаменационный предмет, на который записаны

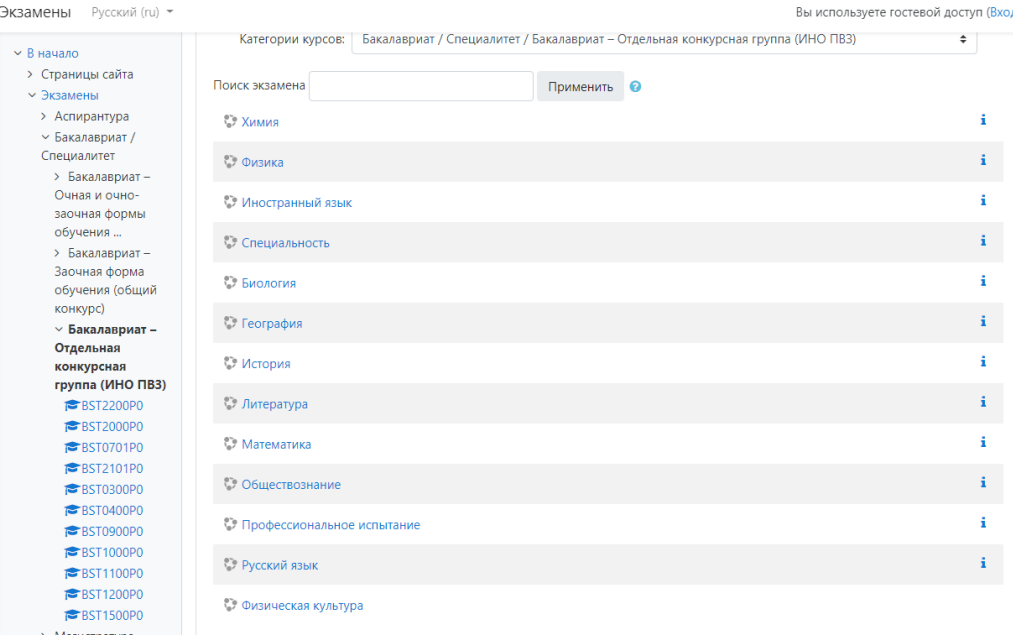

При переходе на экзаменационное тестирование будет следующее окно

Экзамены Русский (ru) -

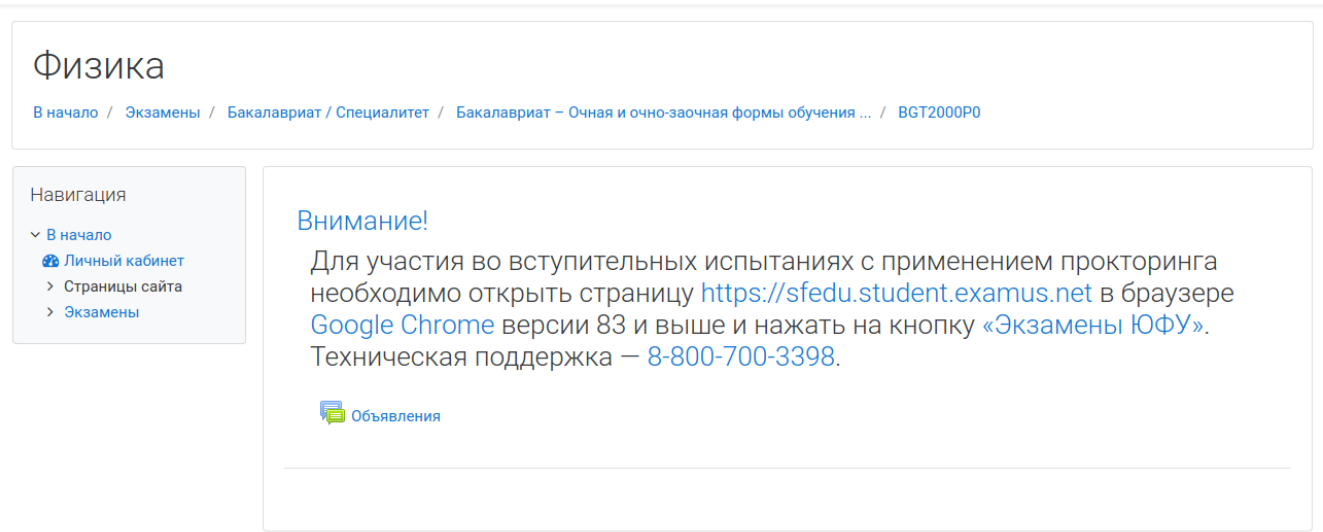

**А 9 И.И. Иванов** 

#### **Тестирование с применением прокторинга**

<span id="page-5-0"></span>После входа на соответствующий экзамен необходимо перейти по ссылке [https://sfedu.student.examus.net](https://sfedu.student.examus.net/) и авторизоваться через кнопку [«Экзамены ЮФУ».](https://o7x.examus.net/login/examssfedu/?next=/redirect/?next=https%3A%2F%2Fsfedu.student.examus.net%2F)

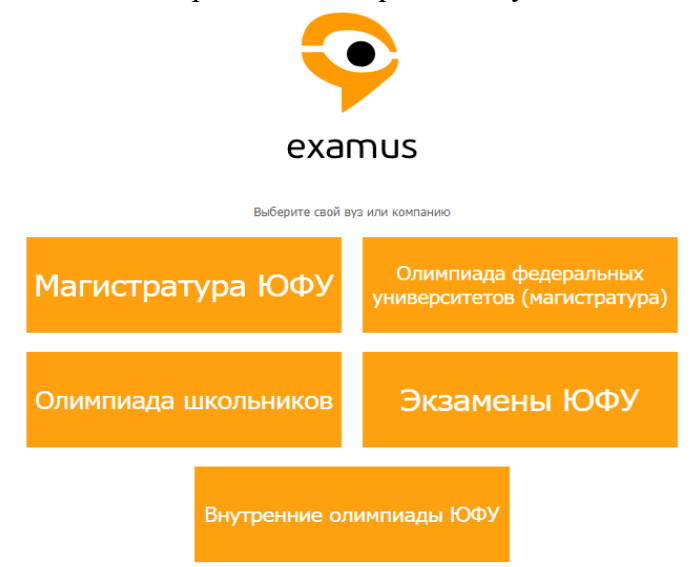

#### Выбрать экзамен для прохождения:

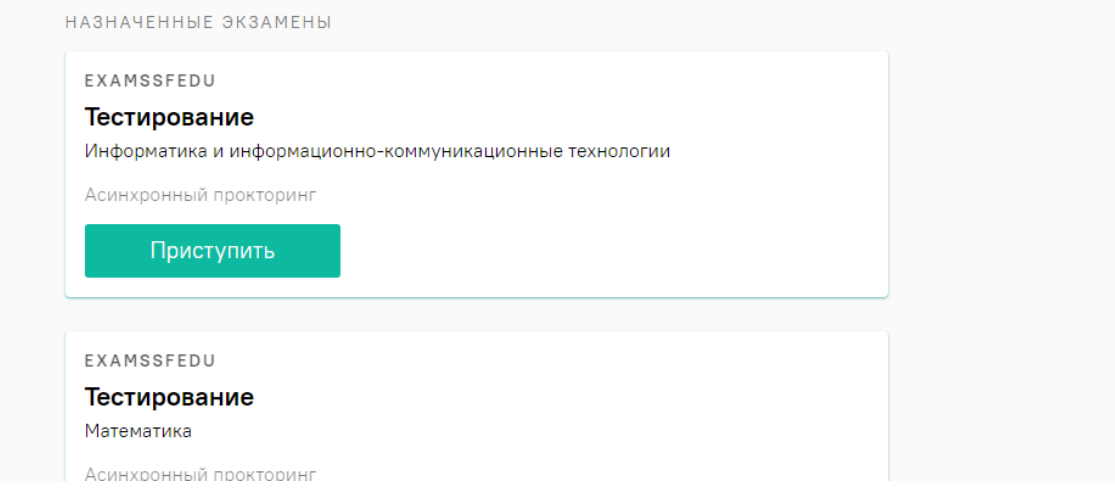

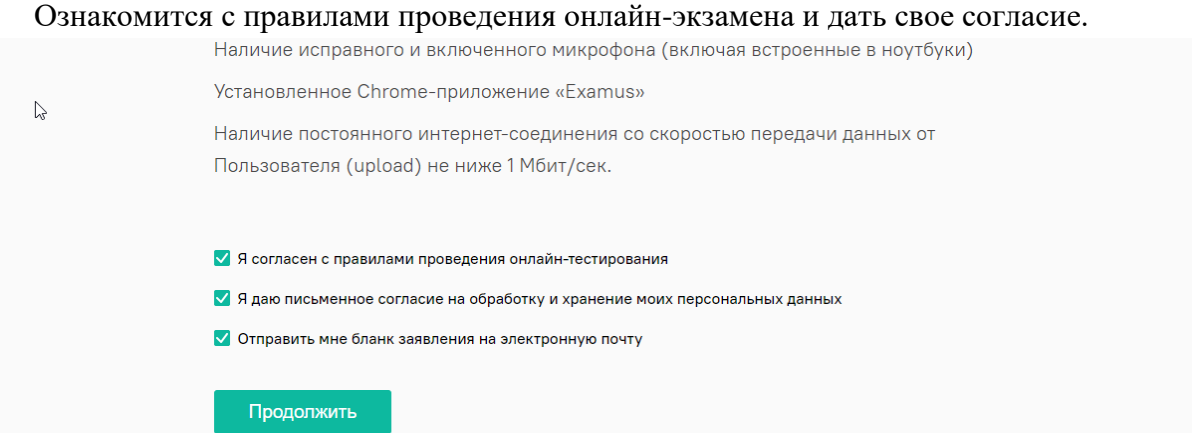

Система осуществит проверку компьютера перед выполнением задания (наличие подключения веб-камеры, изображение с веб-камеры, сетевое соединение, трансляция веб камеры и рабочего стола).

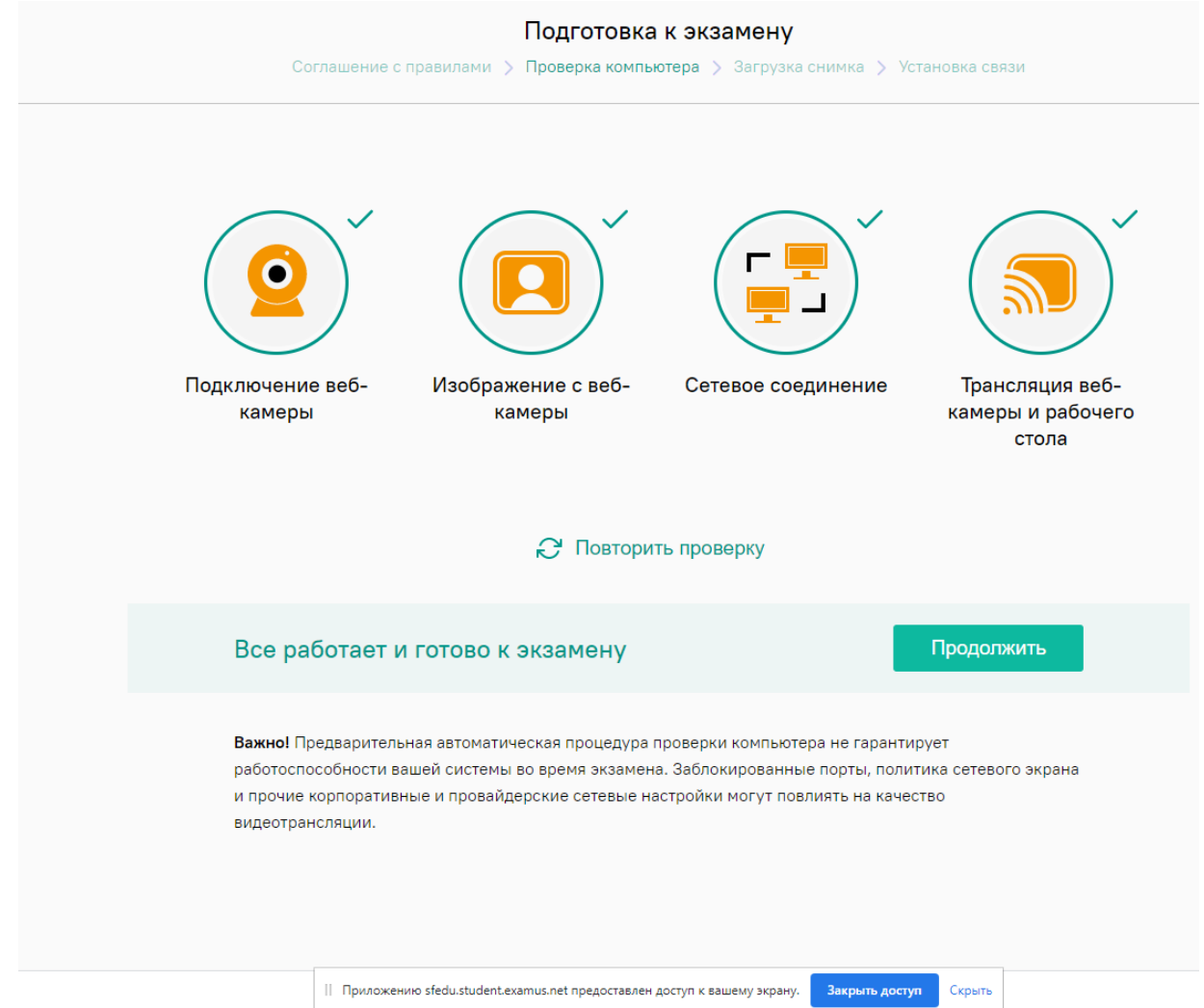

Обращаем внимание на сообщение внизу экрана «Приложению sfedu.student.examus.net» предоставлен доступ к вашему экрану. При прохождении экзаменационного тестирования это окно нельзя закрывать, нажимая на кнопку «Закрыть доступ».

В некоторых случаях, система выдает сообщение об авторизации в системе Экзамус «Do you want to authorize examus?». На него необходимо дать согласие, нажав «Подтвердить»

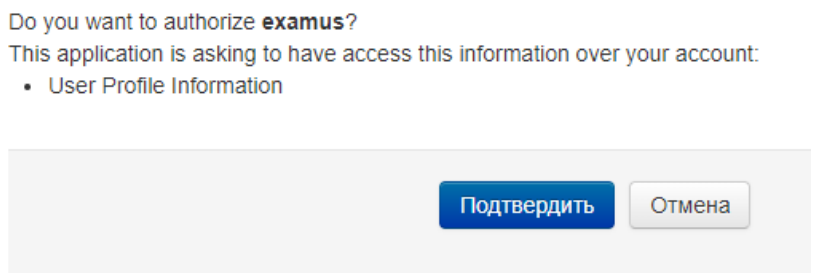

На почту будет направлено письмо для подтверждения согласия на предоставление персональных данных. Это письмо необходимо подписать и направить на указанный адрес в течение месяца после тестирования. *5-и дневной срок отправки не относится к иностранным гражданам!*

Для получения доступа к тесту необходимо сделать четкую фотографию паспорта

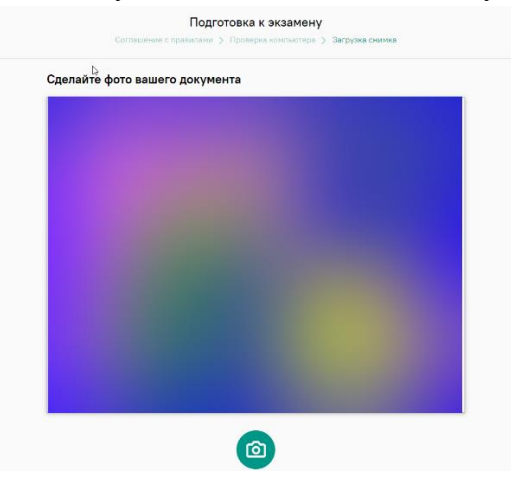

Для выполнения задания по одной дисциплине предусмотрен 1 астрономический час (60 минут). Вы сможете возвращаться и корректировать варианты ответа до окончания времени или до завершения заданий. Во время выполнения заданий веб-камера в обязательном порядке должна быть включена и направлена на участника.

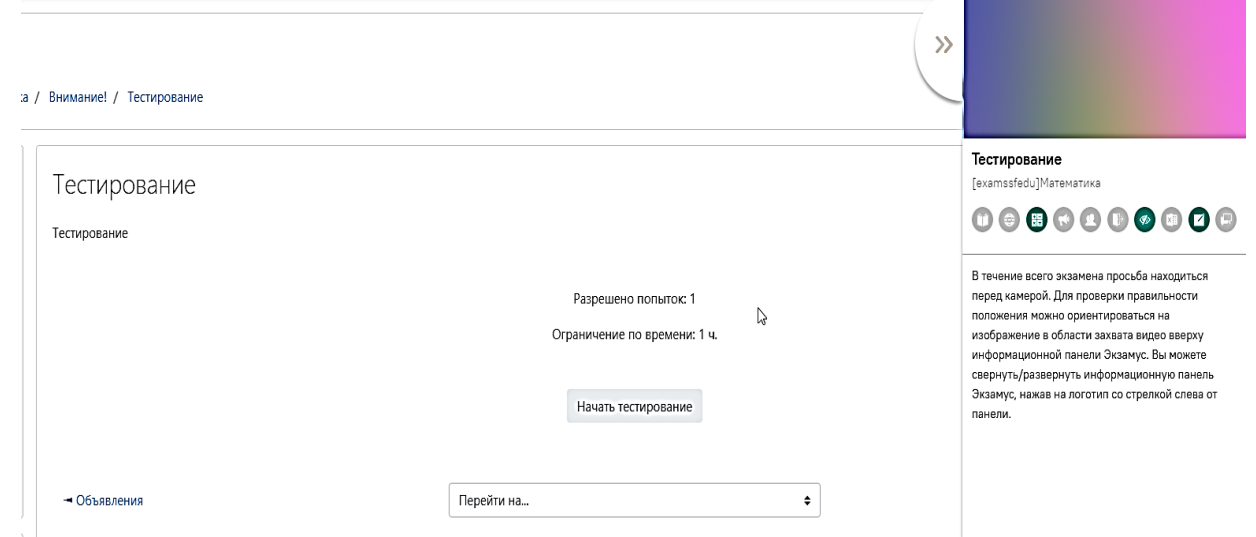

Чтобы закончить тестирование, необходимо нажать на панель «Завершить попытку».

Доступ к тесту для участника блокируется по истечении времени, отведенного для выполнения заданий по одной дисциплине.

Завершив тестирование необходимо закрыть страницу.

Узнать о результатах по окончании проверки можно будет у приемной комиссии.

## **Внимание!**

**Поступающий по направлениям подготовки 44.04.01 Педагогическое образование, 45.04.01 Филология может пройти экзаменационное тестирование по одному из заявленных профилей подготовки. В случае прохождения экзаменационного тестирования по нескольким профилям, все последующие попытки будут аннулированы.**